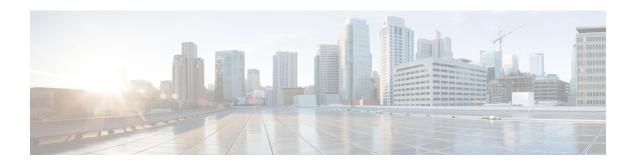

# Configure the Appliance Using the Maglev Wizard

- Appliance Configuration Overview, on page 1
- Configure the Primary Node Using the Maglev Wizard, on page 1
- Configure a Secondary Node Using the Maglev Wizard, on page 23
- Upgrade to the Latest Catalyst Center Release, on page 42

# **Appliance Configuration Overview**

You can deploy the appliance in your network in one of the following two modes:

- Standalone: As a single node offering all the functions. This option is usually preferred for initial or test deployments and in smaller network environments. If you choose Standalone mode for your initial deployment, you can add more appliances later to form a cluster. When configuring the standalone host, ensure that it is set it up as the first, or primary, node in the cluster.
- Cluster: As a node that belongs to a three-node cluster. In this mode, all the services and data are shared among the hosts. This is the preferred option for large deployments. If you choose Cluster mode for your initial deployment, be sure to finish configuring the primary node before configuring the secondary nodes.

To proceed, complete the following tasks:

- 1. Configure the primary node in your cluster. See Configure the Primary Node Using the Maglev Wizard, on page 1.
- 2. If you have installed three appliances and want to add the second and third nodes to your cluster, see Configure a Secondary Node Using the Maglev Wizard, on page 23.

# Configure the Primary Node Using the Maglev Wizard

Perform the steps in this procedure to configure the first installed appliance as the primary node. You must always configure the first appliance as the primary node, whether it will operate standalone or as part of a cluster.

If you are configuring the installed appliance as a secondary node for an existing cluster that already has a primary node, follow the steps described in Configure a Secondary Node Using the Maglev Wizard, on page 23 instead.

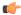

#### **Important**

- Ensure that all of the IP addresses you enter while completing this procedure are valid IPv4 addresses with valid IPv4 netmasks. Also make sure that the addresses and their corresponding subnets do not overlap. Service communication issues can result if they do.
- Before you configure the appliances in a three-node cluster, ensure that you have logged out of those appliances. Otherwise, the Quick Start workflow (which you complete to discover your network's devices and enable telemetry) will not start after you have configured your cluster's appliances and log in to Catalyst Center for the first time.

#### Before you begin

Ensure that you:

- Collected all of the information specified in Required IP Addresses and Subnets and Required Configuration Information.
- Installed the first appliance, as described in Appliance Installation Workflow.
- Configured Cisco IMC browser access on the primary node, as described in Enable Browser Access to Cisco Integrated Management Controller.
- Checked that the primary node appliance's ports, and the switches they use, are properly configured, as
  described in Execute Preconfiguration Checks.
- Confirmed that you are using a compatible browser. For a list of compatible browsers, see the Release Notes document for the release of Catalyst Center you are installing.
- Enabled ICMP on the firewall between Catalyst Center and both the default gateway and the DNS server you specify in the following procedure. The Maglev Configuration wizard uses ping to verify the gateway and DNS server you specify. This ping might get blocked if a firewall is in place and ICMP is not enabled on that firewall. When this happens, you will not be able to complete the wizard.
- Step 1 Point your browser to the Cisco IMC IP address you set during the Cisco IMC GUI configuration you performed, and log in to the Cisco IMC GUI as the Cisco IMC user (see Enable Browser Access to Cisco Integrated Management Controller).

After successful login, the appliance displays the **Cisco Integrated Management Controller Chassis Summary** window, with a hyperlinked menu at the top of the window, as shown below.

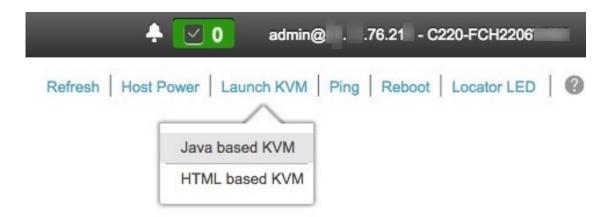

From the hyperlinked menu, choose **Launch KVM** and then choose either **Java-based KVM** or **HTML-based KVM**. If you choose **Java-based KVM**, you will need to launch the Java startup file from your browser or file manager in order to view the KVM console in its own window. If you choose **HTML-based KVM**, it launches the KVM console in a separate window or tab automatically.

Irrespective of the KVM type you choose, use the KVM console to monitor the progress of the configuration and respond to the Maglev Configuration wizard prompts.

- **Step 3** With the KVM displayed, reboot the appliance by making one of the following selections:
  - In the main Cisco IMC GUI browser window: Choose Host Power > Power Cycle, and switch to the KVM console to continue.
  - In the KVM console: Choose **Power** > **Power Cycle System** (**cold boot**).

If you are asked to confirm your choice to reboot the appliance, click **OK**.

After displaying reboot messages, the KVM console displays the Static IP Configuration screen.

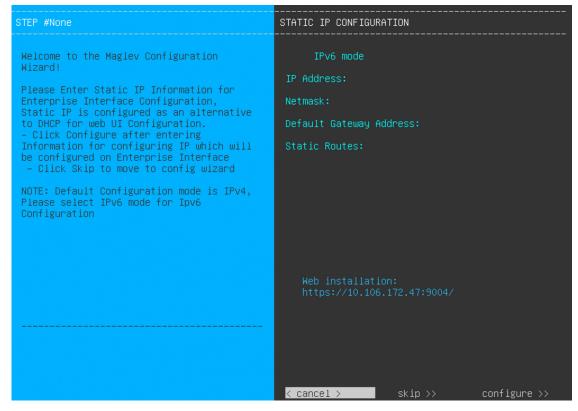

### Step 4 Click Skip.

The KVM console displays the Maglev Configuration wizard welcome screen.

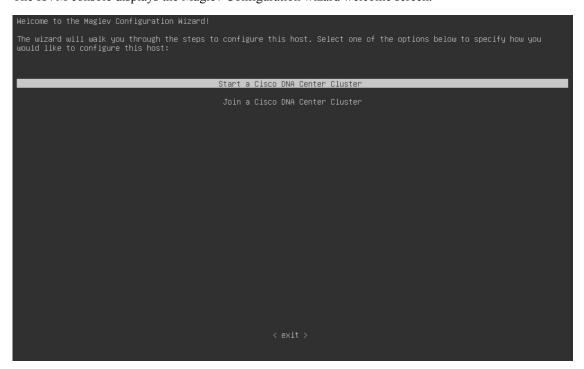

Note

Only users that want to configure their appliance using one of the browser-based wizards without using the IP address, subnet mask, and default gateway assigned to the appliance's Enterprise interface by a DHCP server need to complete this screen.

#### **Step 5** Click **Start a Catalyst Center Cluster** to begin configuring the primary node.

The screen updates.

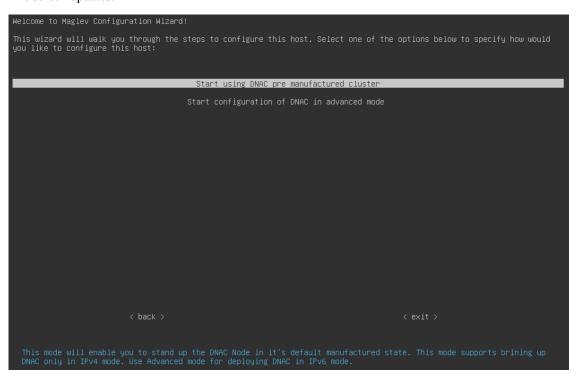

#### **Step 6** Choose one of the following options:

- Start using DNAC pre manufactured cluster: Choose this option to configure an appliance with its default settings in place:
  - Intracluster interface IP address: 169.254.6.66
  - Intracluster interface subnet mask: 255.255.255.128
  - Container subnet: 169.254.32.0/20
  - Cluster subnet: 169.254.48.0/20
  - IPv4 addressing
  - Admin superuser's password: maglev1@3

You will *not* be able to change any of these settings, so choose this option only if you want to use them.

**Important** 

This option is only available if you are configuring a new Catalyst Center appliance. If you are reimaging your appliance, the wizard proceeds with the **Start configuration of DNAC in advanced mode** option selected.

• Start configuration of DNAC in advanced mode: Choose this option to configure an appliance that doesn't use one or more of the default settings listed in the previous bullet. Also choose this option if you want to use IPv6 addressing on your appliance.

The screen updates.

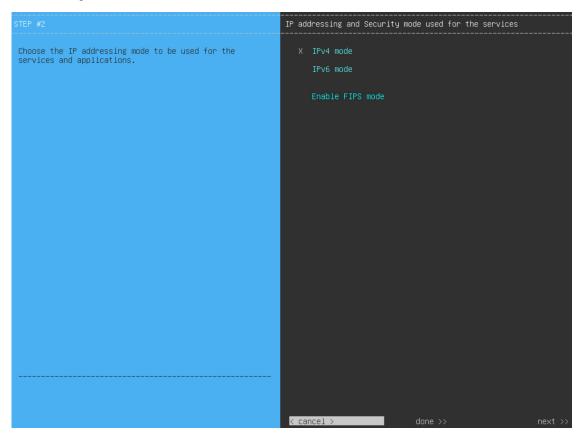

#### **Step 7** Do the following, then click **next>>** to proceed:

- Specify whether the applications and services running on your Catalyst Center appliance will use IPv4 or IPv6 addressing.
- b) (Optional) Check the Enable FIPS Mode check box to enable FIPS mode on your Catalyst Center appliance.
  See FIPS Mode Support, on page 22 for things to keep in mind when enabling FIPS mode on an appliance.

#### **Important**

In the next wizard screen, you can enable the **VLAN mode** feature, which creates a single bonded interface that connects to your network using both the primary and secondary instance of your appliance's Enterprise interface. This feature is not commonly used, so only enable it if you know it's required by your Catalyst Center deployment.

- If this is the case, complete the next step.
- Otherwise, click **next>>** in the next wizard screen without making any selections. You can enable the NIC bonding functionality that was described previously in this guide in the wizard's Enterprise and Intracluster interface configuration screens.

**Step 8** (Optional) Do the following to enable Layer 2 port channel mode (with VLAN tagging) for the appliance. After making your selections, click **next>>** to proceed.

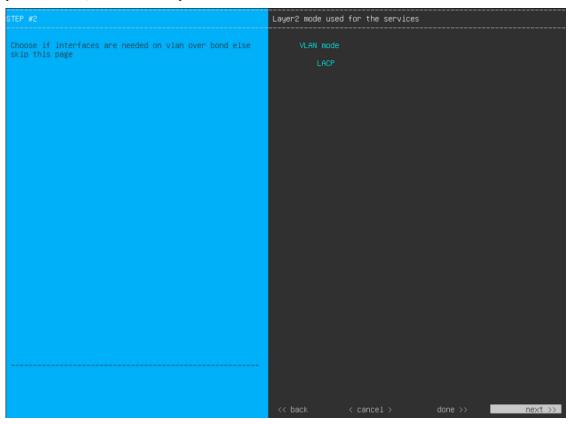

a) Choose the VLAN mode option to enable dot1q/VLAN trunking and convert your appliance's Enterprise, Cluster, Management, and Internet interfaces into VLAN subinterfaces that reside on the bonded interface (as illustrated in the following figure). By default, this interface operates in Active-Backup mode (which enables HA).

## **Bonded Interface**

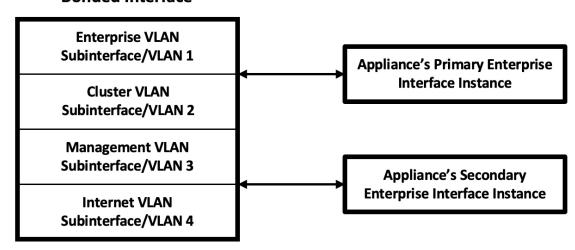

b) If you want this interface to operate in LACP mode instead (which enables load balancing and higher bandwidth), you must also choose the **LACP** option.

c) When you enter the settings for your appliance's Enterprise and Cluster interfaces, ensure that you enter a unique VLAN ID in the VLAN ID of Interface field for the subinterfaces you want to configure on the virtual bonded interface.

**Important** Even though one physical appliance interface (the Enterprise interface) is connected, you can configure all of the subinterfaces that reside on the virtual bonded interface.

The wizard discovers all of the ports on the appliance and presents them to you one by one, in separate screens, in the following order:

- a. (Required) 10-Gbps Enterprise Port—Network Adapter #1
- **b.** (Required) 10-Gbps Cluster Port—Network Adapter #2
- **c.** (Optional) 1-Gbps/10-Gbps Management Port—Network Adapter #3
- **d.** (Optional) 1-Gbps/10-Gbps Internet Port—Network Adapter #4

If the wizard fails to display either or both of the Enterprise and Cluster ports during the course of configuration, it might indicate that these ports are nonfunctional or disabled. These two ports are required for Catalyst Center functionality. If you discover that they are nonfunctional, choose **cancel** to exit the configuration wizard immediately. Be sure that you have completed all of the steps provided in Execute Preconfiguration Checks before resuming the configuration or contacting the Cisco Technical Assistance Center (for more information, see the "Get Assistance from the Cisco TAC" topic in the Release Notes document).

The wizard first presents the 10-Gbps Enterprise port as **NETWORK ADAPTER #1**. As explained in Interface Cable Connections, this is a required port used to link the appliance to the enterprise network. Apply the host IP address, netmask, and other values that are appropriate for this purpose (see Required IP Addresses and Subnets and Required Configuration Information for the values to enter).

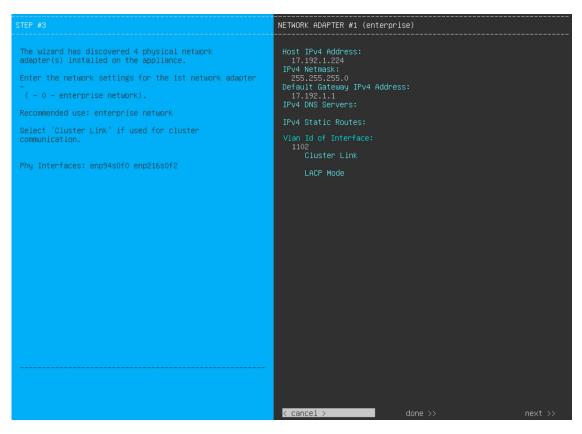

Enter the configuration values for **NETWORK ADAPTER #1**, as shown in the table below.

Table 1: Primary Node Entries for Network Adapter #1: 10-Gbps Enterprise Port

| Host IPv4/IPv6 Address field               | Enter the IP address for the Enterprise port. This is required.                                                                                                    |  |  |
|--------------------------------------------|----------------------------------------------------------------------------------------------------|--|--|
| IPv4 Netmask/IPv6 Prefix Length field      | Do one of the following:  • If you selected IPv4 addressing, enter the netmask for the port's IP address. This is required.  • If you selected IPv6 addressing, enter the prefix length (in bits). Valid values range from 10 through 127.                                                                                 |  |  |
| Default Gateway IPv4/IPv6<br>Address field | Enter a default gateway IP address to use for the port.  Important Ensure that you enter a default gateway IP address for at least one of your appliance's interfaces. Otherwise, you will not be able to complete the configuration wizard.                                                                               |  |  |
| IPv4/IPv6 DNS Servers field                | Enter the IP address of the preferred DNS server. If you are entering multiple DNS servers, separate the IP addresses in the list with spaces.  Important  For each appliance in your cluster, configure a maximum of three DNS servers. Problems can occur if you configure more than three DNS servers for an appliance. |  |  |

| IPv4/IPv6 Static Routes field | Enter one or more static routes in the following format, separated by spaces: <network>/<netmask>/<gateway>. This is usually required on the Catalyst Center Management port only.</gateway></netmask></network>                                                                                        |  |  |
|-------------------------------|----------------------------------------------------------------------------------------------------|--|--|
| Vlan ID of Interface field    | Enter the VLAN ID for the bonded interface you enabled in the previous step. If you didn't enable it, this field will not be displayed.                                                                                                    |  |  |
| Cluster Link field            | Leave this field blank. It is required on the Cluster port only.                                                                                                    |  |  |
| LACP Mode field               | Do one of the following:                                                                                                    |  |  |
|                               | • Leave this field blank and the port will operate in <b>Active-Backup</b> mode. This mode provides fault tolerance by aggregating two Ethernet interfaces into a single logical channel. When the interface that's currently active goes down, the other interface takes its place and becomes active. |  |  |
|                               | Check the check box to enable <b>LACP</b> mode on this port. This mode aggregates two Ethernet interfaces that share the same speed and duplex settings into a single logical channel. This provides load balancing and higher bandwidth.                                                               |  |  |
|                               | For more information about Catalyst Center's implementation of NIC bonding, see NIC Bonding Overview.                                                                                                    |  |  |
|                               | Note This field is displayed if you didn't choose any of the options in the previous step.                                                                                                    |  |  |

After you finish entering the configuration values, click **next>>** to proceed. The wizard validates the values you entered and issues an error message if any are incorrect. If you receive an error message, check that the value you entered is correct, then reenter it. If needed, click **<<bak** to reenter it.

After successful validation of the Enterprise port values you entered, the wizard presents the 10-Gbps Cluster port and presents it as **NETWORK ADAPTER #2**. As explained in Interface Cable Connections, this port is used to link the appliance to the cluster, so apply the host IP address, netmask, and other values that are appropriate for this purpose (see Required IP Addresses and Subnets and Required Configuration Information for the values to enter).

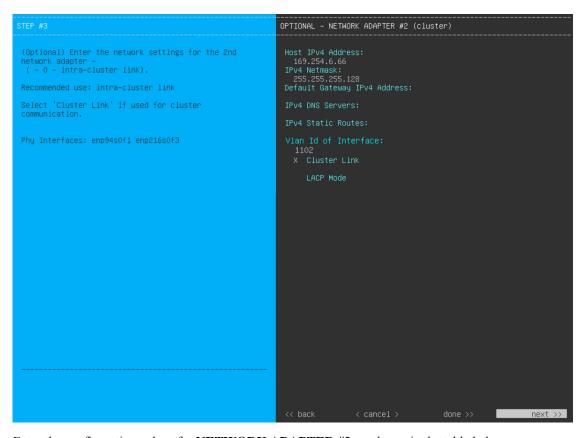

Enter the configuration values for **NETWORK ADAPTER #2**, as shown in the table below.

Table 2: Primary Node Entries for Network Adapter #2: 10-Gbps Cluster Port

| Host IPv4/IPv6 address field          |                                                                                                   | address for the Cluster port. This is required. Note that you cannot address of the Cluster port later.                                                                                              |  |
|---------------------------------------|---------------------------------------------------------------------------------------------------|----------------------------------------------------------------------------------------------------|--|
|                                       | Note                                                                                              | If you selected the <b>Start using DNAC pre manufactured cluster</b> option previously, <b>169.254.6.66</b> will already be set in this field and you will not be able to enter a different address. |  |
| IPv4 Netmask/IPv6 Prefix Length field | Do one of the following:                                                                          |                                                                                                    |  |
|                                       | • If you selected IPv4 addressing, enter the netmask for the port's IP address. This is required. |                                                                                                    |  |
|                                       | Note                                                                                              | If you selected the <b>Start using DNAC pre manufactured cluster</b> option previously, <b>255.255.128</b> will already be set in this field and you will not be able to enter a different netmask.  |  |
|                                       | 1                                                                                                 | selected IPv6 addressing, enter the prefix length (in bits). Valid values from 10 through 127.                                                                                                    |  |

| Enter a default gateway IP address to use for the port.                                                                                                    |  |  |
|----------------------------------------------------------------------------------------------------|--|--|
| Important Ensure that you enter a default gateway IP address for at least one of your appliance's interfaces. Otherwise, you will not be able to complete the configuration wizard.                                                                                                    |  |  |
| Enter the IP address of the preferred DNS server. If you are entering multiple DNS servers, separate the IP addresses in the list with spaces.                                                                                                    |  |  |
| Important For each appliance in your cluster, configure a maximum of three DNS servers. Problems can occur if you configure more than three DNS servers for an appliance.                                                                                                    |  |  |
| Enter one or more static routes in the following format, separated by spaces: <network>/<netmask>/<gateway>. This is usually required on the Management port only.</gateway></netmask></network>                                                                                                    |  |  |
| Enter the VLAN ID for the bonded interface you enabled previously. If you didn't enable it, this field will not be displayed.                                                                                                    |  |  |
| Check the check box to set this port as the link to a Catalyst Center cluster. This is required on the Cluster port only.                                                                                                    |  |  |
| Do one of the following:                                                                                                    |  |  |
| • Leave this field blank and the port will operate in <b>Active-Backup</b> mode. This mode provides fault tolerance by aggregating two Ethernet interfaces into a single logical channel. When the interface that's currently active goes down, the other interface takes its place and becomes active. |  |  |
| Check the check box to enable <b>LACP</b> mode on this port. This mode aggregates two Ethernet interfaces that share the same speed and duplex settings into a single logical channel. This provides load balancing and higher bandwidth.                                                               |  |  |
| For more information about Catalyst Center's implementation of NIC bonding, see NIC Bonding Overview.                                                                                                    |  |  |
| Note This field is displayed if you didn't choose any of the options in Step 8.                                                                                                    |  |  |
|                                                                                                    |  |  |

After you provide the necessary information, click **next>>** to proceed. Correct validation errors, if any, as you did in previous screens. The wizard validates and applies your network adapter configurations.

After successful validation of the Cluster port values you entered, the wizard presents the 1-Gbps/10-Gbps Management port and presents it as **NETWORK ADAPTER #3**. As explained in Interface Cable Connections, this port is used to access the Catalyst Center GUI from your management network. Apply the host IP address, netmask, and other values that are appropriate for this purpose (see Required IP Addresses and Subnets and Required Configuration Information for the values to enter).

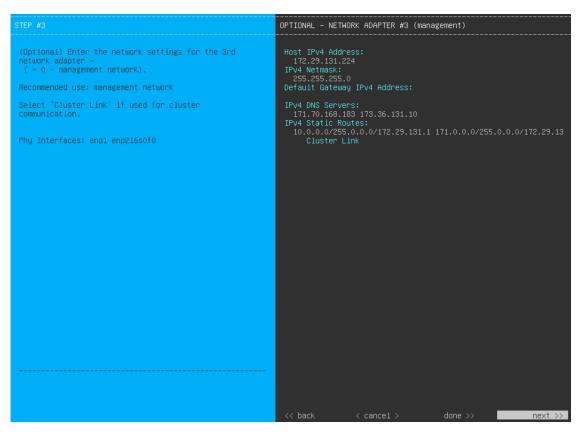

Enter the configuration values for **NETWORK ADAPTER #3**, as shown in the table below.

Table 3: Primary Node Entries for Network Adapter #3: 1-Gbps/10-Gbps Management Port

| Host IPv4/IPv6 address field               | Enter the IP address for the Management Port. This is required only if you are using this port to access the Catalyst Center GUI from your management network; otherwise, you can leave it blank.                                                                       |  |
|--------------------------------------------|----------------------------------------------------------------------------------------------------|--|
| IPv4 Netmask/IPv6 Prefix Length field      | Do one of the following if you entered an IP address:  • If you selected IPv4 addressing, enter the netmask for the port's IP address. This is required.  • If you selected IPv6 addressing, enter the prefix length (in bits). Valid values range from 10 through 127. |  |
| Default Gateway IPv4/IPv6<br>address field | Enter a default gateway IP address to use for the port.  Important Ensure that you enter a default gateway IP address for at least one of your appliance's interfaces. Otherwise, you will not be able to complete the configuration wizard.                            |  |

| IPv4/IPv6 DNS Servers field   | Enter the IP address of the preferred DNS server. If you are entering multiple DNS servers, separate the IP addresses in the list with spaces. |                                                                                                    |  |
|-------------------------------|----------------------------------------------------------------------------------------------------|----------------------------------------------------------------------------------------------------|--|
|                               | Important                                                                                                    | • For NTP, ensure port 123 (UDP) is open between Catalyst Center and your NTP server.                                                                             |  |
|                               |                                                                                                    | • For each appliance in your cluster, configure a maximum of three DNS servers. Problems can occur if you configure more than three DNS servers for an appliance. |  |
| IPv4/IPv6 Static Routes field | Enter one or more static routes in the following format, separated by spaces: <network>/<netmask>/<gateway>.</gateway></netmask></network>     |                                                                                                    |  |
| Cluster Link field            | Leave this f                                                                                                    | field blank. It is required on the Cluster port only.                                                                                                    |  |

After you provide the necessary information, click **next>>** to proceed. Correct validation errors, if any, as you did in previous screens. The wizard validates and applies your network adapter configurations.

After successful validation of the Management port values you entered, the wizard presents the 1-Gbps/10-Gbps Internet port as **NETWORK ADAPTER #4**. As explained in Interface Cable Connections, this is an optional port used to link the appliance to the Internet when you cannot do so through the 10-Gbps Enterprise port. Apply the host IP address, netmask, and other values that are appropriate for this purpose (see Required IP Addresses and Subnets and Required Configuration Information for the values to enter).

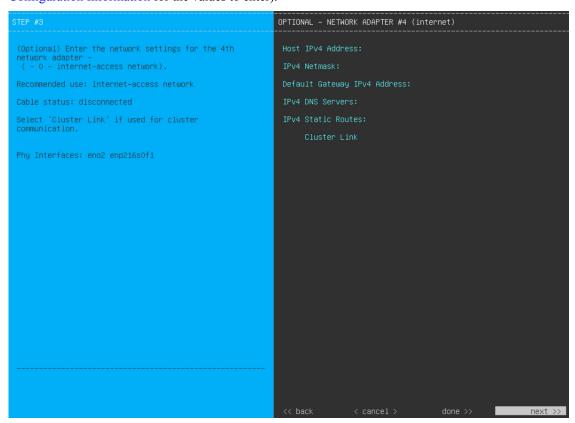

Enter the configuration values for **NETWORK ADAPTER #4**, as shown in the table below.

Table 4: Primary Node Entries for Network Adapter #4: 1-Gbps/10-Gbps Internet Port

| Host IPv4/IPv6 address field               | Enter the IP address for the Internet port. This is required only if you are using the Internet port for internet connection; otherwise, you can leave it blank.                                                                                                    |  |  |
|--------------------------------------------|----------------------------------------------------------------------------------------------------|--|--|
| IPv4 Netmask/IPv6 Prefix Length field      | <ul> <li>Do one of the following if you entered an IP address:</li> <li>• If you selected IPv4 addressing, enter the netmask for the port's IP address. This is required.</li> <li>• If you selected IPv6 addressing, enter the prefix length (in bits). Valid values range from 10 through 127.</li> </ul>                |  |  |
| Default Gateway IPv4/IPv6<br>address field | Enter a default gateway IP address to use for the Internet port.  Important Ensure that you enter a default gateway IP address for at least one of your appliance's interfaces. Otherwise, you will not be able to complete the configuration wizard.                                                                      |  |  |
| IPv4/IPv6 DNS Servers field                | Enter the IP address of the preferred DNS server. If you are entering multiple DNS servers, separate the IP addresses in the list with spaces.  Important  For each appliance in your cluster, configure a maximum of three DNS servers. Problems can occur if you configure more than three DNS servers for an appliance. |  |  |
| IPv4/IPv6 Static Routes field              | Enter one or more static routes in the following format, separated by spaces: <network>/<netmask>/<gateway>. This is usually required on the Management port only.</gateway></netmask></network>                                                                                                    |  |  |
| Cluster Link field                         | Leave this field blank. It is required on the Cluster port only.                                                                                                    |  |  |

After you provide the necessary information, click **next>>** to proceed. Correct validation errors, if any, as you did in previous screens. The wizard validates and applies your network adapter configurations.

**Step 13** After the network adapter configuration is complete, the wizard prompts you to enter configuration values for the **NETWORK PROXY** that you are using, as shown below.

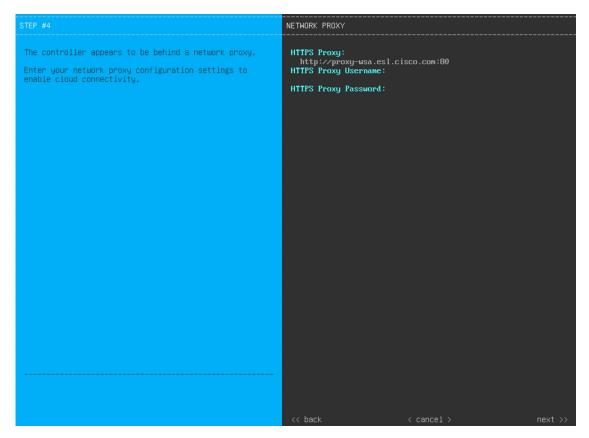

Enter the configuration values for the **NETWORK PROXY**, as shown in the table below.

Table 5: Primary Node Entries for Network Proxy

| HTTPS Proxy field          | Enter the URL or host name of an HTTPS network proxy used to access the Internet.                                                                                                    |     |  |
|----------------------------|----------------------------------------------------------------------------------------------------|-----|--|
|                            | • Connection from Catalyst Center to the HTTPS proxy is supported only through HTTP in this release.                                                                                                    |     |  |
|                            | • If you enter an IPv6 URL that contains a port number, enclose the IP address portion of the URL in square brackets. In this example, 443 is the port number: http://[2001:db8:85a3:8d3:1319:8a2e:370:7348]:443/ | ie  |  |
| HTTPS Proxy Username field | Enter the user name used to access the network proxy. If no proxy login is required, leave this field blank.                                                                                                    |     |  |
| HTTPS Proxy Password field | Enter the password used to access the network proxy. If no proxy login is require leave this field blank.                                                                                                    | ed, |  |

After you provide the necessary information, click **next>>** to proceed. Correct validation errors, if any, as you did in previous screens.

After network proxy configuration completes, the wizard prompts you to enter virtual IP addresses for the primary node, in **MAGLEV CLUSTER DETAILS** (as shown below).

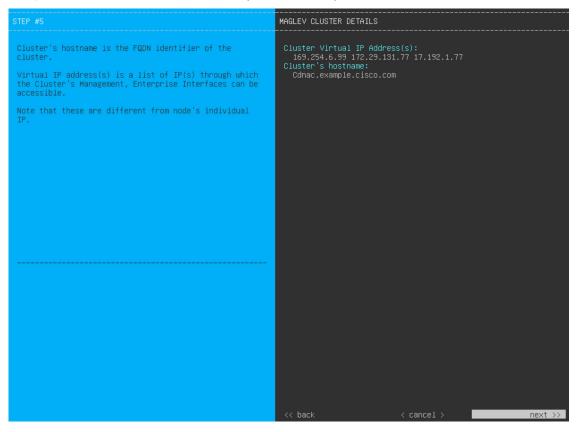

Enter a space-separated list of the virtual IP addresses used for traffic between the cluster and your network. This is required for both three-node clusters and single-node clusters that will be converted into a three-node cluster in the future. If you have a single-node cluster setup and plan to stick with it, skip this step and proceed to the next step.

Important You must enter one virtual IP address for each configured network interface. You will not be able to complete the wizard unless you do so. These addresses are tied to the cluster link's status, which must be in the **UP** state.

You also have the option to specify the fully qualified domain name (FQDN) for your cluster. Catalyst Center uses this domain name to do the following:

- It uses this hostname to access your cluster's web interface and the Representational State Transfer (REST) APIs used by devices in the enterprise network that Catalyst Center manages.
- In the Subject Alternative Name (SAN) field of Catalyst Center certificates, it uses the FQDN to the define the Plug and Play server that should be used for device provisioning.

After you provide the necessary information, click **next>>** to proceed. Correct validation errors, if any, as you did in previous screens.

**Step 15** After you have entered the cluster details, the wizard prompts you to enter **USER ACCOUNT SETTINGS** values, as shown below.

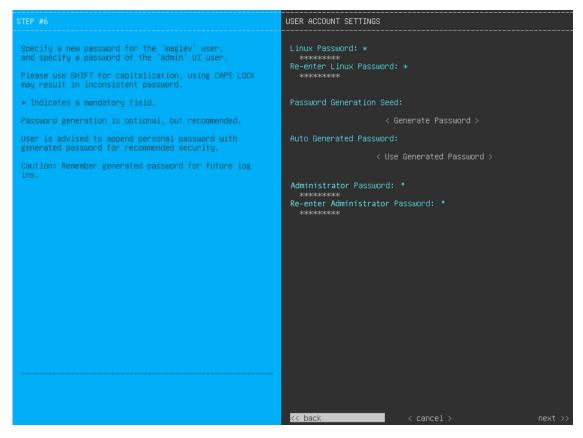

Enter the values for USER ACCOUNT SETTINGS, as shown in the table below.

#### **Table 6: Primary Node Entries for User Account Settings**

| Linux Password field           | Enter a Linux password for the maglev user that's a minimum of 8 characters long.                                                                                                    |
|--------------------------------|----------------------------------------------------------------------------------------------------|
| Re-enter Linux Password field  | Confirm the Linux password by entering it a second time.                                                                                                    |
| Password Generation Seed field | If you do not want to create the Linux password yourself, enter a seed phrase in this field and then press <b>Generate Password</b> > to generate the password.                                                                                           |
| Auto Generated Password field  | (Optional) The seed phrase appears as part of a random and secure password. If desired, you can either use this password "as is", or you can further edit this auto-generated password.  Press <use generated="" password=""> to save the password.</use> |

| Administrator Password field          | Enter a password for the default admin superuser, used to log in to Catalyst Center for the first time.                                                                                                    |
|---------------------------------------|----------------------------------------------------------------------------------------------------|
|                                       | Note the following points:                                                                                                    |
|                                       | • If you enabled FIPS mode earlier in the wizard, ensure that this password is at least 8 characters long.                                                                                                    |
|                                       | • If you chose the <b>Start using DNAC pre manufactured cluster</b> option previously, the default password ( <b>maglev1@3</b> ) has already been set for the appliance and cannot be changed in the configuration wizard. As a result, this and the following field are not displayed in this screen. |
| Re-enter Administrator Password field | Confirm the administrator password by entering it a second time.                                                                                                    |

After you provide the necessary information, click **next>>** to proceed. Correct validation errors, if any, as you did in previous screens.

### **Step 16** After you have entered the user account details, the wizard prompts you to enter **NTP SERVER SETTINGS** values.

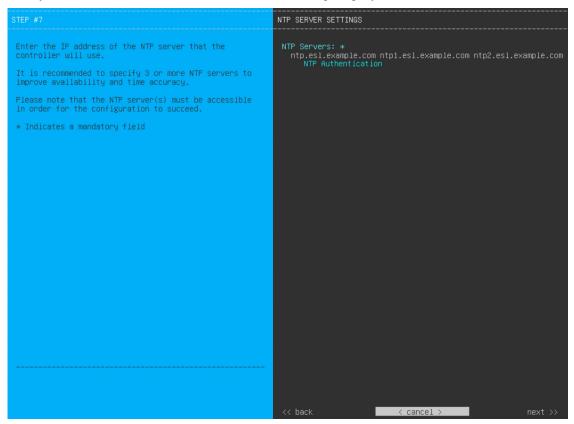

Enter the values for NTP SERVER SETTINGS, as shown in the table below.

| NTP Servers field | Enter one or more NTP server addresses or hostnames, separated by spaces. At least one NTP address or hostname is required. For a production deployment, we |
|-------------------|----------------------------------------------------------------------------------------------------|
|                   | recommend that you configure a minimum of three NTP servers.                                                                                                |

Note

| NTP Authentication check box | To enable the authentication of your NTP server before it's synchronized with Catalyst Center, check this check box and then enter the following information: |                                                                                                    |
|------------------------------|----------------------------------------------------------------------------------------------------|----------------------------------------------------------------------------------------------------|
|                              | • The NTP server's key ID. Valid values range between 1 and 4294967295 (2^32-1).                                                                              |                                                                                                    |
|                              | This value corresponds to the key ID that's defined in the NTP server's key file.                                                                             |                                                                                                    |
|                              | • The SHA-1 key value associated with the NTP server's key ID. This 40-character hex string resides in the NTP server's key file.                             |                                                                                                    |
|                              | Note                                                                                                    | Ensure that you enter a key ID and key value for each NTP server that you configured in the previous field. |

After you provide the necessary information, click **next>>** to proceed. Correct validation errors, if any, as you did in previous screens. The wizard validates and applies your NTP server configuration.

Step 17 After you have specified the appropriate NTP servers, the wizard prompts you to enter MAGLEV ADVANCED SETTINGS values, as shown below.

If you chose the **Start using DNAC pre manufactured cluster** option previously, the default Container and Cluster subnets have already been set for the appliance and cannot be changed in the configuration wizard. As a result, you will not see the following wizard screen. Proceed to Step 17.

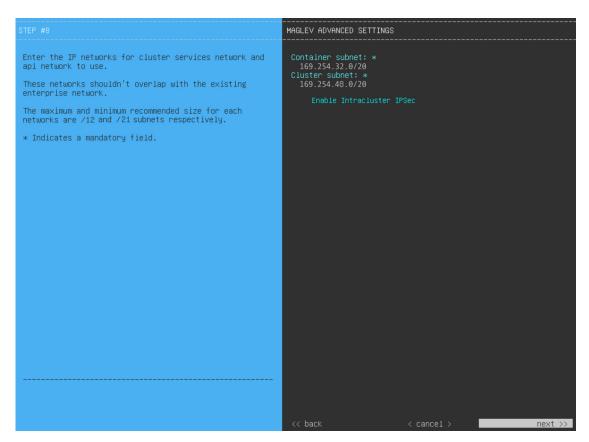

Enter the configuration values for MAGLEV ADVANCED SETTINGS, as shown in the table below.

**Table 7: Primary Node Entries for Maglev Advanced Settings** 

| Container Subnet field              | A dedicated, non-routed IP subnet that Catalyst Center uses to manage internal services. By default, this is already set to <b>169.254.32.0/20</b> , and we recommend that you use this subnet. If you choose to enter another subnet, ensure that it does not conflict with or overlap any other subnet used by the Catalyst Center internal network or an external network. For more information, see the Container Subnet description in Required IP Addresses and Subnets.       |
|-------------------------------------|----------------------------------------------------------------------------------------------------|
| Cluster Subnet field                | A dedicated, non-routed IP subnet that Catalyst Center uses to manage internal cluster services. By default, this is already set to <b>169.254.48.0/20</b> , and we recommend that you use this subnet. If you choose to enter another subnet, ensure that it does not conflict with or overlap any other subnet used by the Catalyst Center internal network or an external network. For more information, see the Cluster Subnet description in Required IP Addresses and Subnets. |
| Enable Intracluster IPSec check box | Check to enable IPsec connections between the nodes in a three-node high HA cluster.                                                                                                    |

When you are finished, click **next>>** to proceed. Correct validation errors, if any, as you did in previous screens.

**Step 18** After you have entered the Maglev advanced settings, a final message appears, stating that the wizard is ready to apply the configuration (as shown below).

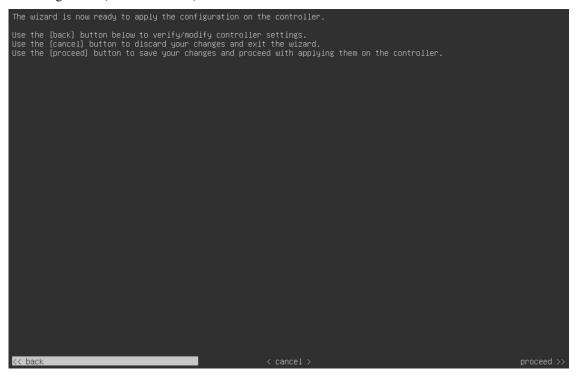

Click **proceed>>** to complete the configuration wizard.

The host will reboot automatically and display messages on the KVM console as it applies your settings and brings up services. This process can take several hours. You can monitor its progress via the KVM console.

At the end of the configuration process, the appliance power cycles again, then displays a **CONFIGURATION SUCCEEDED!** message.

```
The configuration wizard has completed successfully!

To access the Maglev Web UI, please point your browser to one of the following URLs:

To access the Maglev Web Console, please point your browser to one of the following URLs:

https://17.192.1.224
https://169.254.6.66
https://172.29.131.224

The wizard will automatically close in 30 seconds
```

#### What to do next

- If you are deploying this appliance in standalone mode only, perform the first-time setup: First-Time Setup Workflow.
- If you are deploying this appliance as the primary node in a cluster, configure the second and third installed appliances in the cluster: Configure a Secondary Node Using the Maglev Wizard, on page 23.

# **FIPS Mode Support**

Catalyst Center supports the Federal Information Processing Standard (FIPS), a government certification standard that specifies best practices for implementing cryptographic algorithms, handling key material and data buffers, and working with the operating system. Note the following points if you plan to enable FIPS mode on an appliance:

- You cannot enable FIPS mode on an appliance that has been upgraded from a previous Catalyst Center version. You can only enable it on an appliance that came with the latest version already installed.
- When FIPS mode is enabled, you cannot import images from a URL. You can only import images from either your computer or cisco.com.
- You will need to enter a password that's at least 8 characters long for the default admin superuser in the **USER ACCOUNT SETTINGS** screen.
- When FIPS mode is enabled on an appliance, you cannot enable external authentication.
- If you selected the **Start using DNAC** pre manufactured cluster option while completing the Maglev Configuration wizard, you will not see the **IP addressing and Security mode used for the services** screen. As a result, you will not be able to enable FIPS mode.
- Catalyst Center does not support SNMPv2c device credentials when FIPS mode is enabled. You must specify SNMPv3 credentials instead.
- After FIPS mode has been enabled on an appliance, the only way you can disable it is to reimage your appliance (to erase all existing data). You can then reconfigure the appliance with FIPS mode disabled. See Reimage the Appliance for more information.
- When FIPS mode is enabled, you can only enable KeyWrap if Catalyst Center and Cisco ISE haven't already been integrated. See Configure Authentication and Policy Servers for more information.

- After configuring your appliance, you can do the following to confirm whether FIPS mode is enabled:
- 1. Open an SSH console to the appliance and run the ssh -p 2222 maglev@appliance's-IP-address command.
- 2. Enter the default admin superuser's password to log in to the appliance.
- 3. Run the **magetl fips status** command.
- The Cisco Wide Area Bonjour application does not support FIPS mode. As a result, you cannot install this application from either the Catalyst Center GUI or CLI.
- When FIPS mode is enabled, some of the functions related to Endpoint Analytics are unavailable in the Catalyst Center GUI.
- FIPS mode affects the export and import of map archives.

When FIPS mode is *enabled*:

- Exported map archives are unencrypted.
- Only unencrypted map archives can be imported.

When FIPS mode is disabled:

- · Exported map archives are encrypted.
- Both encrypted and unencrypted map archives can be imported.

# Configure a Secondary Node Using the Maglev Wizard

Perform the steps in this procedure to configure the second and third appliances in the cluster.

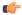

#### **Important**

- In order to build a three-node cluster, the same version of the **System** package must be installed on your three Catalyst Center appliances. Otherwise, unexpected behavior and possible downtime can occur.
- Before you configure the appliances in a three-node cluster, ensure that you have logged out of those
  appliances. Otherwise, the Quick Start workflow (which you complete to discover your network's devices
  and enable telemetry) will not start after you have configured your cluster's appliances and log in to
  Catalyst Center for the first time.
- Ensure that all of the IP addresses you enter while completing this procedure are valid IPv4 addresses with valid IPv4 netmasks. Also make sure that the addresses and their corresponding subnets do not overlap. Service communication issues can result if they do.

When joining each new secondary node to the cluster, you must specify the physical IP address of the cluster link of the first host in the cluster.

If you are replacing a node in an HA-enabled cluster, use the physical IP address of the cluster link of either of the remaining nodes.

Note the following when joining secondary nodes to a cluster:

- Be sure to join only a single node to the cluster at a time. Do not attempt to add multiple nodes at the same time, because this results in unpredictable behavior.
- Before adding a new node to the cluster, be sure that all installed packages are deployed on the primary node. You can check this by using Secure Shell to log in to the primary node's Catalyst Center Management port as the Linux user (*maglev*) and then running the command maglev package status. All installed packages should appear in the command output as DEPLOYED.

| access-control-application Access Control Application - 2.1.369.60050 NOT_DEPLOYED app-hosting app-hosting Application Hosting - 1.6.6.2201241723 NOT_DEPLOYED application-policy Application Registry Application Registry Application Policy - 2.1.369.170033 NOT_DEPLOYED application-registry Application Nisibility Service assurance Assurance - Base                                                                                                    | NAME                   | DISPLAY_NAME                                 | DEPLOYED         | AVAILABLE       | STATUS            | PROGRES |
|----------------------------------------------------------------------------------------------------|------------------------|----------------------------------------------|------------------|-----------------|-------------------|---------|
| Cloud-connectivity-data-hub Cloud Connectivity - Data Hub   1.6.0.380   -   DEPLOYED   DEPLOYED     | access-control-applica | ation Access Control Application             | -                | 2.1.369.60050   | NOT_DEPLOYED      |         |
| DEPLOYED   DEPLOYED    | ai-network-analytics   | AI Network Analytics                         | -                | 2.6.10.494      | NOT_DEPLOYED      |         |
| cloud-connectivity-data-hub Cloud Connectivity - Data Hub cloud-connectivity-data-hub Cloud Connectivity - Tethering cloud-connectivity-tethering Cloud connectivity - Tethering cloud-provision-core cloud bevice Provisioning Application command-runner command Runner device-onboarding device-onboarding device-onboarding disaster-recovery Disaster Recovery disaster-recovery Disaster Recovery dnac-core-apps Network Experience Platform - Core dnac-core-apps Cisco DNA Center Platform Cisco DNA Center Global Search DEPLOYED DEPLOYED DE | app-hosting            | Application Hosting                          | -                | 1.6.6.220124172 | 3 NOT_DEPLOYED    |         |
| cloud-connectivity-data-hub Cloud Connectivity - Data Hub cloud-connectivity-data-hub Cloud Connectivity - Tethering cloud-connectivity-tethering Cloud connectivity - Tethering cloud-provision-core cloud bevice Provisioning Application command-runner command Runner device-onboarding device-onboarding device-onboarding disaster-recovery Disaster Recovery disaster-recovery Disaster Recovery dnac-core-apps Network Experience Platform - Core dnac-core-apps Cisco DNA Center Platform Cisco DNA Center Global Search DEPLOYED DEPLOYED DE | application-policy     | Application Policy                           | -                | 2.1.369.170033  | NOT_DEPLOYED      |         |
| DepLoyED   DepLoyED    | application-registry   | Application Registry                         | -                | 2.1.369.170033  | NOT_DEPLOYED      |         |
| loud-connectivity-data-hub Cloud Connectivity - Data Hub loud-connectivity-tethering Cloud Connectivity - Tethering loud-connectivity-tethering Cloud Connectivity - Tethering loud-provision-core cloud Device Provisioning Application command-runner command Runner evice-onboarding levice-onboarding levice-onboarding lisaster-recovery lisaster Recovery nisaster Recovery Network Experience Platform - Core land-core-apps land-core-apps lanc-search lisaster-recovery lisaster Recovery lisaster Recovery lisaster Recovery lisaster Recovery lisaster Recovery lisaster Recovery land-core-apps lanc-search lisaster-recovery lisaster Recovery lisaster Recovery lisast | application-visibility | -service Application Visibility Service      |                  | 2.1.369.17      | 0033 NOT_DEPLOYED |         |
| DepLoyED   DepLoyED    | assurance              | Assurance - Base                             | 2.2.2.485        | T               | DEPLOYED          |         |
| DepLoyED   DepLoyED    | automation-core        | NCP - Services                               | 2.1.368.60015    | 2.1.369.60050   | DEPLOYED          |         |
| loud-connectivity-data-hub Cloud Connectivity - Data Hub loud-connectivity-tethering Cloud Connectivity - Tethering loud-connectivity-tethering Cloud Connectivity - Tethering loud-provision-core cloud Device Provisioning Application command-runner command Runner evice-onboarding levice-onboarding levice-onboarding lisaster-recovery lisaster Recovery nisaster Recovery Network Experience Platform - Core land-core-apps land-core-apps lanc-search lisaster-recovery lisaster Recovery lisaster Recovery lisaster Recovery lisaster Recovery lisaster Recovery lisaster Recovery land-core-apps lanc-search lisaster-recovery lisaster Recovery lisaster Recovery lisast | oase-provision-core    | Automation - Base                            | 2.1.368.60015    | 2.1.369.60050   | DEPLOYED          |         |
| cloud-connectivity-data-hub Cloud Connectivity - Data Hub   cloud-connectivity-data-hub Cloud Connectivity - Tethering   cloud-connectivity-tethering Cloud Connectivity - Tethering   cloud-provision-core   cloud Device Provisioning Application   command-runner   command Runner   command Runner   clisco DNA Center Platform   clisco DNA Center Platform   clisco DNA Center Platform   clisco DNA Center Platform   clisco DNA Center Platform   clisco DNA Center Platform   clisco DNA Center Platform   clisco DNA Center Platform   clisco DNA Center Platform   clisco DNA Center Platform   clisco DNA Center Platform   clisco DNA Center Platform   clisco DNA Center Platform   clisco DNA Center Platform   clisco DNA Center Ul   clisco DNA Center Ul   clisco DNA C   | loud-connectivity-cor  | itextual-content Cloud Connectivity - Contex | tual Content 1.3 | .1.364 -        | DEPLOYED          |         |
| Cloud-connectivity-tethering   Cloud Connectivity - Tethering   Cloud-provision-core   Cloud Device Provisioning Application   Command Runner   Command Runner   Command Runne   | :loud-connectivity-dat | a-hub Cloud Connectivity - Data Hub          | 1.6.0.380        | -               | DEPLOYED          |         |
| Cloud Device Provision-core   Cloud Device Provisioning Application   Cloud-provision-core   Cloud Device Provisioning Application   Cloud Device Onboarding   Device Onboarding   Device Onboarding   Device Onboarding   Device Onboarding   Device Onboarding   Device Onboarding   Device Onboarding   Device Onboarding   Cloud-provisioning Application   Cloud Device Onboarding   Device Onboarding   Device   | cloud-connectivity-tel | hering Cloud Connectivity - Tethering        | 2.12.1.2         |                 | DEPLOYED          |         |
| Command runner   Command Runner   Command Runner   Comm   | cloud-provision-core   | Cloud Device Provisioning Application        |                  | 2.1.369.60050   | NOT_DEPLOYED      |         |
| Device Onboarding   Device Onboarding   Devi   | command-runner         | Command Runner                               | 2.1.368.60015    | 2.1.369.60050   | DEPLOYED          |         |
| Disaster Recovery Insaster Recovery Insaster Recovery Insaster Recovery Insaster Recovery Insaster Recovery Insaster Recovery Network Experience Platform - Core Cisco DNA Center Platform - Cisco DNA Center Platform - Core Cisco DNA Center Platform - Cisco DNA Center Platform - Cisco DNA Center Platform - Cisco DNA Center Platform - Insaster Recovery Insaster Recovery Insaste Insaste  | levice-onboarding      | Device Onboarding                            | 2.1.368.60015    | 2.1.369.60050   | DEPLOYED          |         |
| DEPLOYED   DEPLOYED    | disaster-recovery      | Disaster Recovery                            | 2 4 250 50045    | 2.1.367.360196  | NOT_DEPLOYED      |         |
| Description                                                                                                    | ina-core-apps          | Network Experience Platform - Core           | 2.1.368.60015    | 2.1.369.60050   | DEPLOYED          |         |
| Inac-search                                                                                                    | nac-platform           | Cisco DNA Center Platform                    | 1.5.1.180        | 1.5.1.182       | DEPLOYED          |         |
| All Endpoint Analytics   -                                                                                                    | nac-search             | Cisco DNA Center Global Search               | 1.5.0.466        | 1 1 275         | DEPLOYED          |         |
| NOIDEPLOYED                                                                                                    | endpoint-analytics     | AI Endpoint Analytics                        | -                | 1.4.3/3         | NOT_DEPLOYED      |         |
| Cap-automation                                                                                                    | group-based-policy-ana | llytics Group-Based Policy Analytics         | -                | 2.2.1.401       | NOT_DEPLOYED      |         |
| Image management   Image Management   Image Manag   | cap-automation         | Automation - Intelligent Capture             | 2 1 260 60015    | 2.1.369.60050   | NOT_DEPLOYED      |         |
| Machine Reasoning   Machine Reasoning   Machine Reasoning   NCP - Base   Reasoning   NCP - Base   Reasoning   NCP - Base   Reasoning   NCP - Base   Reasoning   NCP - Base   Reasoning   NCP - Base   Reasoning   NCP - Base   Reasoning   NCP - Base   Reasoning   NCP - Base   Reasoning   NCP - Base   Reasoning   NCP - Base   Reasoning   NCP - Base   NCP - Base   NCP -    | mage-management        | Image Management                             | 2.1.308.00013    | 2.1.309.00030   | DEPLOYED          |         |
| Network   Data   Platform   Base   Analytics   16.1028   16.1038   16.1038   16.1038   16.1038   16.1038   16.1038   16.1038   16.1038   16.1038   16.1038   16.1038   16.1038   16.1038   16.1038   16.1038   16.1038   16.1038   16.1038   16.1038   16.1038   16.1038   16.1038   16.1038   16.1038   16.1038   16.1038   16.1038   16.1038   16.1038   16.1038   16.1038   16.1038   16.1038   16.1038   16.1038   16.1038   16.1038   16.1038   16.1038   16.1038   16.1038   16.1038   16.1038   16.1038   16.1038   16.1038   16.1038   16.1038   16.1038   16.1038   16.1038   16.1038   16.1038   16.1038   16.1038   16.1038   16.1038   16.1038   16.1038   16.1038   16.1038   16.1038   16.1038   16.1038   16.1038   16.1038   16.1038   16.1038   16.1038   16.1038   16.1038   16.1038   16.1038   16.1038   16.1038   16.1038   16.1038   16.1038   16.1038   16.1038   16.1038   16.1038   16.1038   16.1038   16.1038   16.1038   16.1038   16.1038   16.1038   16.1038   16.1038   16.1038   16.1038   16.1038   16.1038   16.1038   16.1038   16.1038   16.1038   16.1038   16.1038   16.1038   16.1038   16.1038   16.1038   16.1038   16.1038   16.1038   16.1038   16.1038   16.1038   16.1038   16.1038   16.1038   16.1038   16.1038   16.1038   16.1038   16.1038   16.1038   16.1038   16.1038   16.1038   16.1038   16.1038   16.1038   16.1038   16.1038   16.1038   16.1038   16.1038   16.1038   16.1038   16.1038   16.1038   16.1038   16.1038   16.1038   16.1038   16.1038   16.1038   16.1038   16.1038   16.1038   16.1038   16.1038   16.1038   16.1038   16.1038   16.1038   16.1038   16.1038   16.1038   16.1038   16.1038   16.1038   16.1038   16.1038   16.1038   16.1038   16.1038   16.1038   16.1038   16.1038   16.1038   16.1038   16.1038   16.1038   16.1038   16.1038   16.1038   16.1038   16.1038   16.1038   16.1038   16.1038   16.1038   16.1038   16.1038   16.1038   16.1038   16.1038   16.1038   16.1038   16.1038   16.1038   16.1038   16.1038   16.1038   16.1038   16.1038   16.1038   16.1038   16.1038   16.1038   16.1038   16.1038   16.1038   16.1038   | machine-reasoning      | Machine Reasoning                            | 2.1.368.21001/   | 2.1.369.210024  | DEPLOYED          |         |
| Indep-plate-analytics   Network Data Platform - Base Analytics   Network Data Platform - Base Analytics   Network Data Platform - Cape   1.6.586   DEPLOYED                                                                                                    | ncp-system             | NCP - Base                                   | 2.1.308.00013    | 2.1.309.00030   | DEPLOYED          |         |
| Indep   Indep   Inde   | idp-base-analytics     | Network Data Platform - Base Analytics       | 1.6.1026         | 1.6.1031        | DEPLOYED          |         |
| Network   Network   Netw   | ndp-ріаттогт           | Network Data Platform - Core                 | 1.0.390          | -               | DEPLOYED          |         |
| Network Controller Platform   2.1.368.00015 2.1.369.00030   DEPLOYED                                                                                                    | tap-u1                 | Network Data Platform - Manager              | 2 1 369 60015    | 2 1 360 60050   | DEPLOYED          |         |
| DEPLOYED                                                                                                    | network-visibility     | Network Controller Platform                  | 2.1.300.00015    | 2.1.369.60030   | DEPLOYED          |         |
| Table   Table   Tabl   | atn-trace              | Cisso DNA Conton UT                          | 1.6.2.446        | 1 6 3 448       | DEPLOYED          |         |
| Note Extensions   Note Extensions   Note Exten   | hae extensions         | RPAC Extensions                              | 2 1 368 1010001  | 2 1 360 1010003 | DEPLOYED          |         |
| Super-miss                                                                                                    | Dac-extensions         | ROAL EXCENSIONS                              | 2.1.308.1910001  | 2.1.309.1910003 | NOT DEBLOYED      |         |
| Access   States   States   S   | d-access               | ED Access                                    | _                | 2 1 260 60050   | NOT DEPLOYED      |         |
| Astrante                                                                                                    | u-access               | Accurance Concer                             | -                | 2.1.309.00030   | NOT_DEPLOYED      |         |
| Automation   Sensitive   Sensitive   Sen   | ensor-assurance        | Automation - Sensor                          | _                | 2 1 360 60050   | NOT DEPLOYED      |         |
|                                                                                                    | selisor -aucomacion    | Stealthwatch Security Analytics              | 2 1 368 1001226  | 2 1 360 1001317 | DEBLOYED          |         |
| 1.0.1394                                                                                                    | vetem                  | System                                       | 1 6 594          | 2.1.303.109131/ | DEPLOYED          |         |
|                                                                                                    | system-commons         | System Commons                               | 2 1 368 60015    | 2 1 369 60050   | DEPLOYED          |         |
| 2.1.300.352000 NOT_DEFLOTED                                                                                                    | umbrella               | Cisco Umbrella                               |                  | 2 1 368 592066  | NOT DEPLOYED      |         |
|                                                                                                    | wide-area-honiour      | Wide Area Boniour                            | _                | 2 4 368 75006   | NOT_DEPLOYED      |         |

• Expect some service downtime during the cluster attachment process for each secondary node. Services will need to be redistributed across the nodes, and the cluster will be down for periods of time during that process.

#### Before you begin

Ensure that you:

- Configured the first appliance in the cluster, following the steps in Configure the Primary Node Using the Maglev Wizard, on page 1.
- Collected all of the information specified in Required IP Addresses and Subnets and Required Configuration Information.
- Installed the second and third appliances, as described in Appliance Installation Workflow.
- Have done the following:
- 1. Ran the maglev package status command on the first appliance.
  - You can also access this information from the Catalyst Center GUI by clicking the **Help** icon (and choosing **About** > **Packages**.
- 2. Contacted the Cisco TAC, gave them the output of this command, and asked them to point you to the ISO that you should install on your second and third appliances.

- Configured Cisco IMC browser access on both secondary appliances, as described in Enable Browser Access to Cisco Integrated Management Controller.
- Checked that both the secondary appliances' ports and the switches they use are properly configured (as described in Execute Preconfiguration Checks).
- Confirmed that you are using a compatible browser. For a list of compatible browsers, see the Release Notes document for the version of Catalyst Center you are installing.
- Enabled ICMP on the firewall between Catalyst Center and both the default gateway and the DNS server you specify in the following procedure. The Maglev Configuration wizard uses ping to verify the gateway and DNS server you specify. This ping might get blocked if a firewall is in place and ICMP is not enabled on that firewall. When this happens, you will not be able to complete the wizard.
- Step 1 Point your browser to the Cisco IMC IP address you set during the Cisco IMC GUI configuration you performed, and log in to the Cisco IMC GUI as the Cisco IMC user (see Enable Browser Access to Cisco Integrated Management Controller).

After successful login, the appliance displays the **Cisco Integrated Management Controller Chassis Summary** window, with a hyperlinked menu at the top of the window, as shown below.

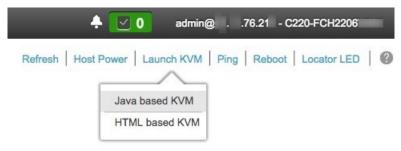

From the hyperlinked menu, choose **Launch KVM** and then choose either **Java based KVM** or **HTML based KVM**. If you choose **Java-based KVM**, you will need to launch the Java startup file from your browser or file manager in order to view the KVM console in its own window. If you choose **HTML-based KVM**, it launches the KVM console in a separate window or tab automatically.

Irrespective of the KVM type you choose, use the KVM console to monitor the progress of the configuration and respond to the Maglev Configuration wizard prompts.

- **Step 3** With the KVM displayed, reboot the appliance by choosing one of the following options:
  - In the main Cisco IMC GUI browser window: Choose Host Power > Power Cycle, and switch to the KVM console to continue.
  - In the KVM console: Choose **Power** > **Power Cycle System** (cold boot).

If you are asked to confirm your choice to reboot the appliance, click **OK**.

After displaying reboot messages, the KVM console displays the **Static IP Configuration** screen.

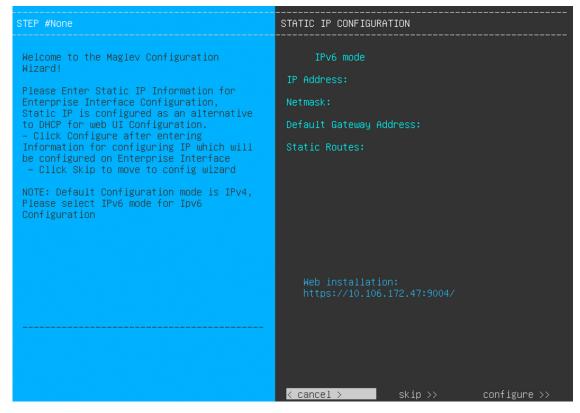

### Step 4 Click Skip.

The KVM console displays the Maglev Configuration wizard welcome screen.

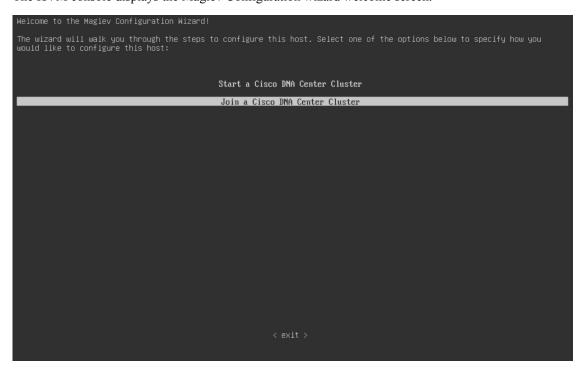

Note

Only users that want to configure their appliance using one of the browser-based wizards without using the IP address, subnet mask, and default gateway assigned to the appliance's Enterprise interface by a DHCP server need to complete this screen.

#### **Step 5** Click **Join a Catalyst Center Cluster** to begin configuring the secondary node.

The screen updates.

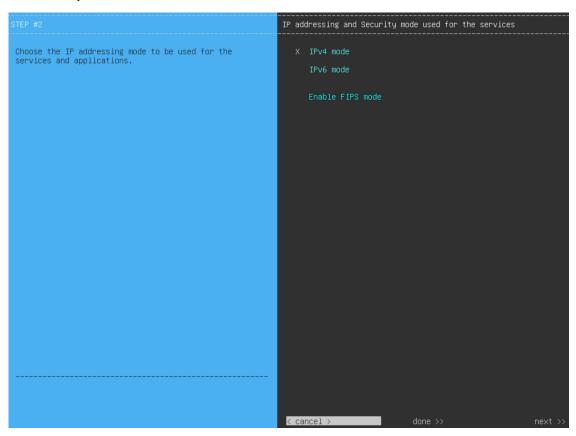

### **Step 6** Do the following, then click **next>>** to proceed:

- Specify whether the applications and services running on your Catalyst Center appliance will use IPv4 or IPv6 addressing.
- b) (Optional) Check the Enable FIPS Mode check box to enable FIPS mode on your Catalyst Center appliance. See FIPS Mode Support, on page 22 for things to keep in mind when enabling FIPS mode on an appliance.

#### **Important**

In the next wizard screen, you can enable the **VLAN mode** feature, which creates a single bonded interface that connects to your network using both the primary and secondary instance of your appliance's Enterprise interface. This feature is not commonly used, so only enable it if you know it's required by your Catalyst Center deployment.

- If this is the case, complete the next step.
- Otherwise, click **next>>** in the next wizard screen without making any selections. You can enable the NIC bonding functionality that was described previously in this guide in the wizard's Enterprise and Intracluster interface configuration screens.

**Step 7** (Optional) Do the following to enable Layer 2 port channel mode (with VLAN tagging) for the appliance. After making your selections, click **next>>** to proceed.

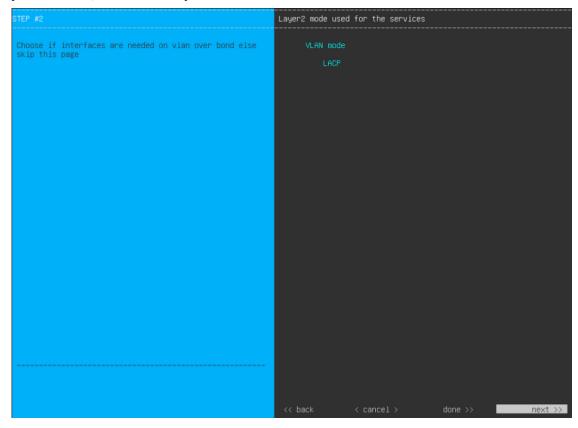

a) Choose the **VLAN mode** option to enable dot1q/VLAN trunking and convert your appliance's Enterprise, Cluster, Management, and Internet interfaces into VLAN subinterfaces that reside on the bonded interface (as illustrated in the following figure). By default, this interface operates in Active-Backup mode (which enables HA).

### **Bonded Interface**

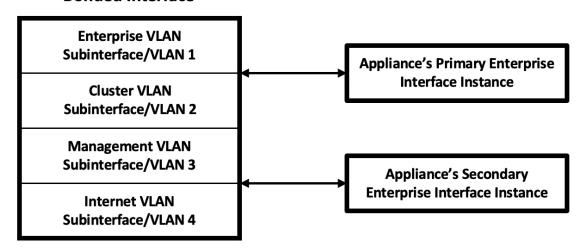

b) If you want this interface to operate in LACP mode instead (which enables load balancing and higher bandwidth), you must also choose the **LACP** option.

c) When you enter the settings for your appliance's Enterprise and Cluster interfaces, ensure that you enter a unique VLAN ID in the VLAN ID of Interface field for the subinterfaces you want to configure on the virtual bonded interface.

**Important** Even though one physical appliance interface (the Enterprise interface) is connected, you can configure all of the subinterfaces that reside on the virtual bonded interface.

The wizard discovers all of the ports on the appliance and presents them to you one by one, in separate screens, in the following order:

- a. (Required) 10-Gbps Enterprise Port—Network Adapter #1
- **b.** (Required) 10-Gbps Cluster Port—Network Adapter #2
- c. (Optional) 1-Gbps/10-Gbps Management Port—Network Adapter #3
- **d.** (Optional) 1-Gbps/10-Gbps Internet Port—Network Adapter #4

If the wizard fails to display either or both of the Enterprise and Cluster ports during the course of configuration, it might indicate that these ports are nonfunctional or disabled. These two ports are required for Catalyst Center functionality. If you discover that they are nonfunctional, choose **cancel** to exit the configuration wizard immediately. Be sure that you have completed all of the steps provided in Execute Preconfiguration Checks before resuming the configuration or contacting the Cisco Technical Assistance Center (for more information, see the "Get Assistance from the Cisco TAC" topic in the Release Notes document).

The wizard first presents the 10-Gbps Enterprise port as **NETWORK ADAPTER #1**. As explained in Interface Cable Connections, this is a required port used to link the appliance to the enterprise network. Apply the host IP address, netmask, and other values that are appropriate for this purpose (see Required IP Addresses and Subnets and Required Configuration Information for the values to enter).

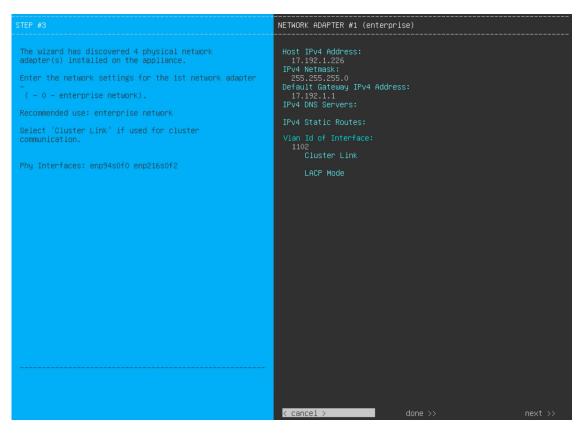

Enter the configuration values for **NETWORK ADAPTER #1**, as shown in the table below.

Table 8: Secondary Node Entries for Network Adapter #1: 10-Gbps Enterprise Port

| Host IPv4/IPv6 Address field               | Enter the IP address for the Enterprise port. This is required.                                                                                                    |
|--------------------------------------------|----------------------------------------------------------------------------------------------------|
| IPv4 Netmask/IPv6 Prefix Length field      | Do one of the following if you entered an IP address:  • If you selected IPv4 addressing, enter the netmask for the port's IP address. This is required.  • If you selected IPv6 addressing, enter the prefix length (in bits). Valid values range from 10 through 127.                                                   |
| Default Gateway IPv4/IPv6<br>address field | Enter a default gateway IP address to use for the port.  Important Ensure that you enter a default gateway IP address for at least one of your appliance's interfaces. Otherwise, you will not be able to complete the configuration wizard.                                                                              |
| IPv4/IPv6 DNS Servers field                | Enter the IP address of the preferred DNS server. If you are entering multiple DNS servers, separate the IP addresses in the list with spaces.  Important For each appliance in your cluster, configure a maximum of three DNS servers. Problems can occur if you configure more than three DNS servers for an appliance. |

| IPv4/IPv6 Static Routes field | Enter one or more static routes in the following format, separated by spaces: <network>/<netmask>/<gateway>. This is usually required on the Catalyst Center Management port only.</gateway></netmask></network>                                                                                                    |  |
|-------------------------------|----------------------------------------------------------------------------------------------------|--|
| Vlan Id of Interface field    | Enter the VLAN ID that will be tagged over the LACP link to be created for the appliance you are configuring.                                                                                                    |  |
|                               | Note This field is displayed only if you set the Layer 2 LACP port channel mode for the appliance by choosing both options in the previous step.                                                                                                    |  |
| Cluster Link field            | Leave this field blank. It is required on the Cluster port only.                                                                                                    |  |
| LACP Mode field               | <ul> <li>Do one of the following:</li> <li>Leave this field blank and the port will operate in Active-Backup mode. The mode provides fault tolerance by aggregating two Ethernet interfaces into single logical channel. When the interface that's currently active goes down the other interface takes its place and becomes active.</li> <li>Check the check box to enable LACP mode on this port. This mode aggregate two Ethernet interfaces that share the same speed and duplex settings into single logical channel. This provides load balancing and higher bandwidth.</li> <li>For more information about Catalyst Center's implementation of NIC bonding, see NIC Bonding Overview.</li> <li>Note  This field is displayed if you didn't choose any of the options in the previous step.</li> </ul> |  |

After you finish entering the configuration values, click **next>>** to proceed. The wizard validates the values you entered and issues an error message if any are incorrect. If you receive an error message, check that the value you entered is correct, then reenter it. If needed, click **<<bak** to reenter it.

After successful validation of the Enterprise port values you entered, the wizard presents the 10-Gbps Cluster port and presents it as **NETWORK ADAPTER #2**. As explained in Interface Cable Connections, this port is used to link the appliance to the cluster, so apply the host IP address, netmask, and other values that are appropriate for this purpose (see Required IP Addresses and Subnets and Required Configuration Information for the values to enter).

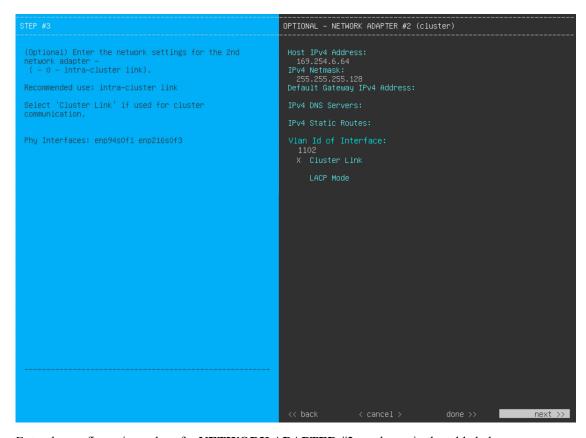

Enter the configuration values for **NETWORK ADAPTER #2**, as shown in the table below.

Table 9: Secondary Node Entries for Network Adapter #2: 10-Gbps Cluster Port

| Host IPv4/IPv6 address field               | Enter the IP address for the Cluster port. This is required. Note that you cannot change the address of the Cluster port later.                                                                                                    |
|--------------------------------------------|----------------------------------------------------------------------------------------------------|
| IPv4 Netmask/IPv6 Prefix Length field      | Do one of the following if you entered an IP address:  • If you selected IPv4 addressing, enter the netmask for the port's IP address. This is required.  • If you selected IPv6 addressing, enter the prefix length (in bits). Valid values range from 10 through 127. |
| Default Gateway IPv4/IPv6<br>address field | Enter a default gateway IP address to use for the port.  Important Ensure that you enter a default gateway IP address for at least one of your appliance's interfaces. Otherwise, you will not be able to complete the configuration wizard.                            |
| IPv4/IPv6 DNS Servers field                | Enter the IP address of the preferred DNS server. If you are entering multiple DNS servers, separate the IP addresses in the list with spaces.                                                                                                    |
|                                            | Important For each appliance in your cluster, configure a maximum of three DNS servers. Problems can occur if you configure more than three DNS servers for an appliance.                                                                                               |

| IPv4/IPv6 Static Routes field | Enter one or more static routes in the following format, separated by spaces: <network>/<netmask>/<gateway>. This is usually required on the Management port only.</gateway></netmask></network>                                                                                                    |
|-------------------------------|----------------------------------------------------------------------------------------------------|
| Vlan Id of Interface field    | Enter the VLAN ID that will be tagged over the LACP link to be created for the appliance you are configuring.                                                                                                    |
|                               | Note This field is displayed only if you set the Layer 2 LACP port channel mode for the appliance by choosing both options in Step 7.                                                                                                    |
| Cluster Link field            | Check the check box to set this port as the link to a Catalyst Center cluster. This is required on the Cluster port only.                                                                                                    |
| LACP Mode field               | <ul> <li>Do one of the following:</li> <li>Leave this field blank and the port will operate in Active-Backup mode. This mode provides fault tolerance by aggregating two Ethernet interfaces into a single logical channel. When the interface that's currently active goes down, the other interface takes its place and becomes active.</li> <li>Check the check box to enable LACP mode on this port. This mode aggregates two Ethernet interfaces that share the same speed and duplex settings into a single logical channel. This provides load balancing and higher bandwidth.</li> <li>For more information about Catalyst Center's implementation of NIC bonding, see NIC Bonding Overview.</li> <li>Note  This field is displayed if you didn't choose any of the options in Step 7.</li> </ul> |

After you provide the necessary information, click **next>>** to proceed. Correct validation errors, if any, as you did in previous screens. The wizard validates and applies your network adapter configurations.

After successful validation of the Cluster port values you entered, the wizard presents the 1-Gbps/10-Gbps Management port and presents it as **NETWORK ADAPTER #3**. As explained in Interface Cable Connections, this port is used to access the Catalyst Center GUI from your management network. Apply the host IP address, netmask, and other values that are appropriate for this purpose (see Required IP Addresses and Subnets and Required Configuration Information for the values to enter).

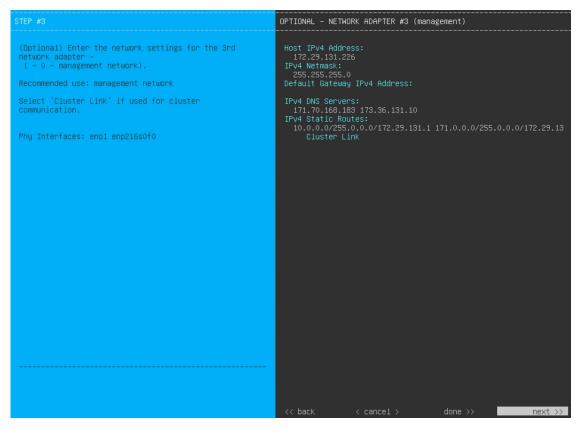

Enter the configuration values for **NETWORK ADAPTER #3**, as shown in the table below.

Table 10: Secondary Node Entries for Network Adapter #3: 1-Gbps/10-Gbps Management Port

| Host IPv4/IPv6 address field               | Enter the IP address for the Management port. This is required only if you are using this port to access the Catalyst Center GUI from your management network; otherwise, you can leave it blank.                                            |
|--------------------------------------------|----------------------------------------------------------------------------------------------------|
| IPv4 Netmask/IPv6 Prefix Length field      | Do one of the following:  • If you selected IPv4 addressing, enter the netmask for the port's IP address. This is required.  • If you selected IPv6 addressing, enter the prefix length (in bits). Valid values range from 10 through 127.   |
| Default Gateway IPv4/IPv6<br>address field | Enter a default gateway IP address to use for the port.  Important Ensure that you enter a default gateway IP address for at least one of your appliance's interfaces. Otherwise, you will not be able to complete the configuration wizard. |

| IPv4/IPv6 DNS Servers field   |              | address of the preferred DNS server. If you are entering multiple DNS arate the IP addresses in the list with spaces.                                             |  |
|-------------------------------|--------------|----------------------------------------------------------------------------------------------------|--|
|                               | Important    | • For NTP, ensure port 123 (UDP) is open between Catalyst Center and your NTP server.                                                                             |  |
|                               |              | • For each appliance in your cluster, configure a maximum of three DNS servers. Problems can occur if you configure more than three DNS servers for an appliance. |  |
| IPv4/IPv6 Static Routes field |              | more static routes in the following format, separated by spaces: <a href="mailto:knetmask">/<gateway>.</gateway></a>                                              |  |
| Cluster Link field            | Leave this f | ield blank. It is required on the Cluster port only.                                                                                                    |  |

After you provide the necessary information, click **next>>** to proceed. Correct validation errors, if any, as you did in previous screens. The wizard validates and applies your network adapter configurations.

After successful validation of the Management port values you entered, the wizard presents the 1-Gbps/10-Gbps Internet port as **NETWORK ADAPTER #4**. As explained in Interface Cable Connections, this is an optional port used to link the appliance to the Internet when you cannot do so through the 10-Gbps Enterprise port. Apply the host IP address, netmask, and other values that are appropriate for this purpose (see Required IP Addresses and Subnets and Required Configuration Information for the values to enter).

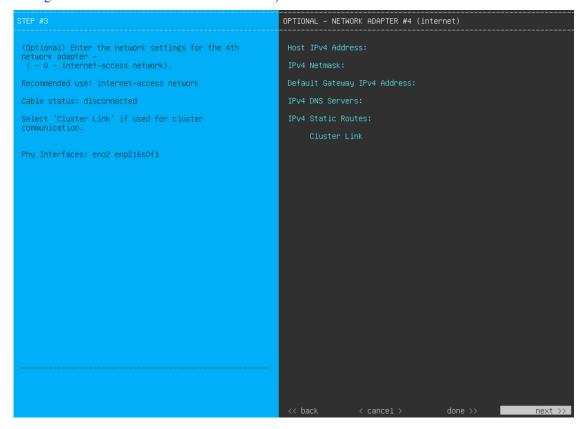

Enter the configuration values for **NETWORK ADAPTER #4**, as shown in the table below.

Table 11: Secondary Node Entries for Network Adapter #4: 1-Gbps/10-Gbps Internet Port

| Host IPv4/IPv6 address field               | Enter the IP address for the Internet port. This is required only if you are using the Internet port for internet connection; otherwise, you can leave it blank.                                                                                                    |  |
|--------------------------------------------|----------------------------------------------------------------------------------------------------|--|
| IPv4 Netmask/IPv6 Prefix Length field      | <ul> <li>Do one of the following:</li> <li>If you selected IPv4 addressing, enter the netmask for the port's IP address. This is required.</li> <li>If you selected IPv6 addressing, enter the prefix length (in bits). Valid values range from 10 through 127.</li> </ul>                                                 |  |
| Default Gateway IPv4/IPv6<br>address field | Enter a default gateway IP address to use for the Internet port.  Important Ensure that you enter a default gateway IP address for at least one of your appliance's interfaces. Otherwise, you will not be able to complete the configuration wizard.                                                                      |  |
| IPv4/IPv6 DNS Servers field                | Enter the IP address of the preferred DNS server. If you are entering multiple DNS servers, separate the IP addresses in the list with spaces.  Important  For each appliance in your cluster, configure a maximum of three DNS servers. Problems can occur if you configure more than three DNS servers for an appliance. |  |
| IPv4/IPv6 Static Routes field              | Enter one or more static routes in the following format, separated by spaces: <network>/<netmask>/<gateway>. This is usually required on the Management port only.</gateway></netmask></network>                                                                                                    |  |
| Cluster Link field                         | Leave this field blank. It is required on the Cluster port only.                                                                                                    |  |

After you provide the necessary information, click **next>>** to proceed. Correct validation errors, if any, as you did in previous screens. The wizard validates and applies your network adapter configurations.

**Step 12** After the network adapter configuration is complete, the wizard prompts you to enter configuration values for the **NETWORK PROXY** that you are using, as shown below.

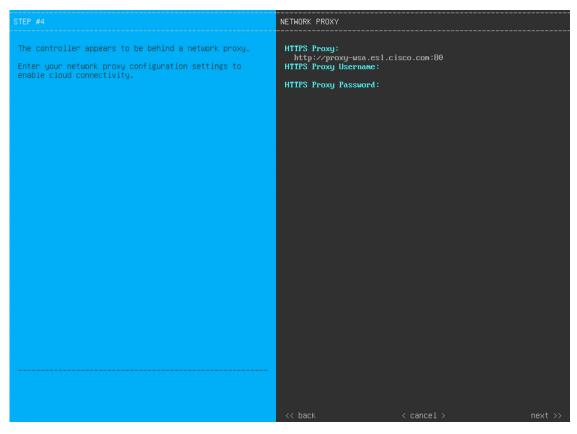

Enter the configuration values for the NETWORK PROXY, as shown in the table below.

**Table 12: Secondary Node Entries for Network Proxy** 

| HTTPS Proxy field          | Enter the URL or host name of an HTTPS network proxy used to access the Internet.                                                                                                    |
|----------------------------|----------------------------------------------------------------------------------------------------|
|                            | • Connection from Catalyst Center to the HTTPS proxy is supported only through HTTP in this release.                                                                                                    |
|                            | • If you enter an IPv6 URL that contains a port number, enclose the IP address portion of the URL in square brackets. In this example, 443 is the port number: http://[2001:db8:85a3:8d3:1319:8a2e:370:7348]:443/ |
| HTTPS Proxy Username field | Enter the user name used to access the network proxy. If no proxy login is required, leave this field blank.                                                                                                    |
| HTTPS Proxy Password field | Enter the password used to access the network proxy. If no proxy login is required, leave this field blank.                                                                                                    |

After you provide the necessary information, click **next>>** to proceed. Correct validation errors, if any, as you did in previous screens.

**Step 13** After the network proxy configuration completes, the wizard prompts you to identify the Cluster port on the primary node and primary node login details in **MAGLEV CLUSTER DETAILS** (as shown below).

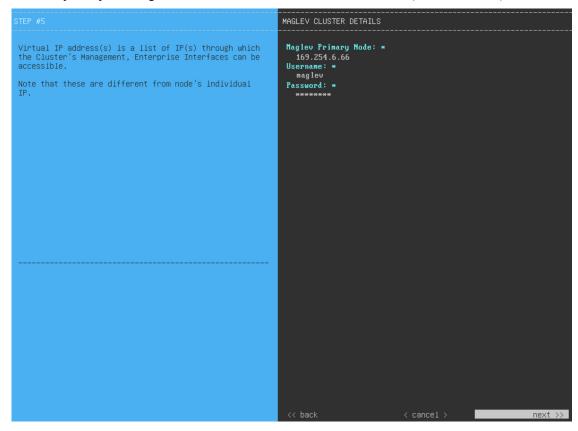

Enter the values for **MAGLEV CLUSTER DETAILS**, as shown in the table below.

Table 13: Secondary Node Entries for Maglev Cluster Details

| Maglev Primary Node field | Enter the IP address of the Cluster port on the primary node in the cluster. If you have followed the recommendations for port assignment, this will be the IP address of Network Adapter #2 on the primary node. |
|---------------------------|----------------------------------------------------------------------------------------------------|
| Username field            | Enter maglev.                                                                                                    |
| Password field            | Enter the Linux password you configured on the primary node.                                                                                                    |

After you provide the necessary information, click **next>>** to proceed. Correct validation errors, if any, as you did in previous screens.

**Step 14** After you have entered the cluster details, the wizard prompts you to enter the **USER ACCOUNT SETTINGS** values, as shown below.

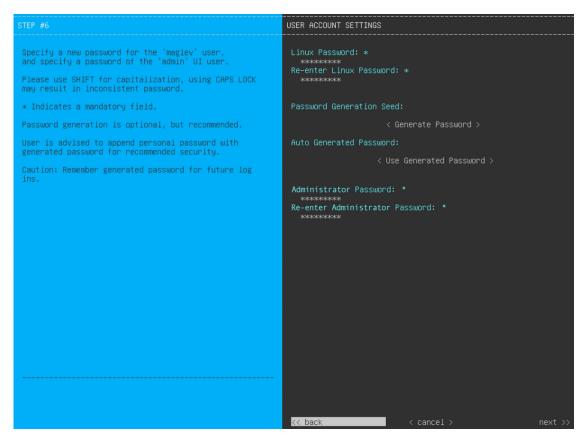

Enter the values for **USER ACCOUNT SETTINGS**, as shown in the table below.

**Table 14: Secondary Node Entries for User Account Settings** 

| Linux Password field                  | Enter a Linux password for the maglev user.                                                                                                    |
|---------------------------------------|----------------------------------------------------------------------------------------------------|
| Re-enter Linux Password field         | Confirm the Linux password by entering it a second time.                                                                                                    |
| Password Generation Seed field        | If you do not want to create the Linux password yourself, enter a seed phrase in this field and then press <b>Generate Password</b> > to generate the password.                                                                                     |
| Auto Generated Password field         | (Optional) The seed phrase appears as part of a random and secure password. If required, you can either use this password as is, or you can further edit this auto-generated password.  Click <b>Use Generated Password</b> > to save the password. |
| Administrator Password field          | Enter a password for the default admin superuser, used to log in to Catalyst Center for the first time.                                                                                                    |
| Re-enter Administrator Password field | Confirm the administrator password by entering it a second time.                                                                                                    |

After you provide the necessary information, click **next>>** to proceed. Correct validation errors, if any, as you did in previous screens.

**Step 15** After you have entered the user account details, the wizard prompts you to enter **NTP SERVER SETTINGS** values.

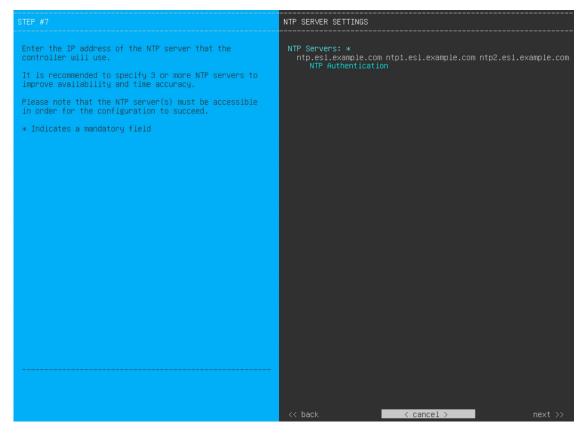

Enter the values for **NTP SERVER SETTINGS**, as shown in the table below.

| NTP Servers field            | least one N       | or more NTP server addresses or hostnames, separated by spaces. At TP address or hostname is required. For a production deployment, we I that you configure a minimum of three NTP servers. |
|------------------------------|-------------------|----------------------------------------------------------------------------------------------------|
| NTP Authentication check box |                   | he authentication of your NTP server before it's synchronized with enter, check this check box and then enter the following information:                                                    |
|                              | • The N<br>(2^32- | TP server's key ID. Valid values range between 1 and 4294967295 ·1).                                                                                                    |
|                              | This v file.      | alue corresponds to the key ID that's defined in the NTP server's key                                                                                                    |
|                              |                   | HA-1 key value associated with the NTP server's key ID. This aracter hex string resides in the NTP server's key file.                                                                       |
|                              | Note              | Ensure that you enter a key ID and key value for each NTP server that you configured in the previous field.                                                                                 |

After you provide the necessary information, click **next>>** to proceed. Correct validation errors, if any, as you did in previous screens. The wizard validates and applies your NTP server configuration.

**Step 16** When you are finished entering the NTP server settings, a final message appears, stating that the wizard is ready to apply the configuration (as shown below).

```
The wizard is now ready to apply the configuration on the controller.

Use the [back] button below to verify/modify controller settings.

Use the [cancel] button to discard your changes and exit the wizard.

Use the [proceed] button to save your changes and proceed with applying them on the controller.

**Section**

**Concel** | Concel** |

**Concel** | Concel** |

**Concel** |

**Concel** |

**Concel** |

**Concel** |

**Concel** |

**Concel** |

**Concel** |

**Concel** |

**Concel** |

**Concel** |

**Concel** |

**Concel** |

**Concel** |

**Concel** |

**Concel** |

**Concel** |

**Concel** |

**Concel** |

**Concel** |

**Concel** |

**Concel** |

**Concel** |

**Concel** |

**Concel** |

**Concel** |

**Concel** |

**Concel** |

**Concel** |

**Concel** |

**Concel** |

**Concel** |

**Concel** |

**Concel** |

**Concel** |

**Concel** |

**Concel** |

**Concel** |

**Concel** |

**Concel** |

**Concel** |

**Concel** |

**Concel** |

**Concel** |

**Concel** |

**Concel** |

**Concel** |

**Concel** |

**Concel** |

**Concel** |

**Concel** |

**Concel** |

**Concel** |

**Concel** |

**Concel** |

**Concel** |

**Concel** |

**Concel** |

**Concel** |

**Concel** |

**Concel** |

**Concel** |

**Concel** |

**Concel** |

**Concel** |

**Concel** |

**Concel** |

**Concel** |

**Concel** |

**Concel** |

**Concel** |

**Concel** |

**Concel** |

**Concel** |

**Concel** |

**Concel** |

**Concel** |

**Concel** |

**Concel** |

**Concel** |

**Concel** |

**Concel** |

**Concel** |

**Concel** |

**Concel** |

**Concel** |

**Concel** |

**Concel** |

**Concel** |

**Concel** |

**Concel** |

**Concel** |

**Concel** |

**Concel** |

**Concel** |

**Concel** |

**Concel** |

**Concel** |

**Concel** |

**Concel** |

**Concel** |

**Concel** |

**Concel** |

**Concel** |

**Concel** |

**Concel** |

**Concel** |

**Concel** |

**Concel** |

**Concel** |

**Concel** |

**Concel** |

**Concel** |

**Concel** |

**Concel** |

**Concel** |

**Concel** |

**Concel** |

**Concel** |

**Concel** |

**Concel** |
```

Click **proceed>>** to complete the configuration wizard.

The host will reboot automatically and display messages on the KVM console as it applies your settings and brings up services. This process can take several hours. You can monitor its progress via the KVM console.

At the end of the configuration process, the appliance power cycles again, then displays a **CONFIGURATION SUCCEEDED!** message.

```
The configuration wizard has completed successfully!

To access the Maglev Web UI, please point your browser to one of the following URLs:

To access the Maglev Web Console, please point your browser to one of the following URLs:

https://17.192.1.226
https://169.254.6.64
https://172.29.131.226

The wizard will automatically close in 30 seconds
```

#### What to do next

- If you have an additional appliance to deploy as the third and final node in the cluster, repeat this procedure.
- If you have finished adding hosts to the cluster, perform the first-time setup: First-Time Setup Workflow.

# **Upgrade to the Latest Catalyst Center Release**

For information about upgrading your current release of Catalyst Center, see the *Cisco Catalyst Center Upgrade Guide*.